# Íîâèíêà - âåðñèÿ Ñëîâàðÿ äëÿ Windows Óâàæàåìûå ïîëüçîâàòåëè!

 êîìïëåêò ïîñòàâêè âêëþ÷åíà ïðåäâàðèòåëüíàÿ (beta) Windowsâåðñèÿ Ñëîâàðÿ. Íîâàÿ âåðñèÿ ïîçâîëèò Âàì ðàáîòàòü áûñòðåå è ýôôåêòèâíåå:

- $\bullet$  ðàñøèðåííûå âîçìîæíîñòè ïîèñêà ïîçâîëÿò áûñòðåå íàéòè òåðìèí;
- $\bullet$  âûçîâ Ñëîâàðÿ è ïåðåâîä òåðìèíà ïðÿìî èç ðåäàêòîðà Microsoft Word äëÿ Windows îáëåã÷èò ðàáîòó ñ äîêóìåíòàìè;
- $\bullet$  ïåðåâîä òåðìèíà èc Áóôåðà Îáìåíà (Clipboard) ïîìîæåò ïðè ðàáîòå ñ äðóãèìè ïðîãðàììàìè;
- $\bullet$  óäîáíûé èíòåðôåéñ ïîçâîëèò îäíîâðåìåííî âèäåòü òîëêîâàíèå òåðìèíà è åãî ïåðåâîä íà ðàçíûå ÿçûêè;
- $\bullet$  íàèáîëåå  $\div$ àñòî èñïîëüçóåìûå êîìàíäû âûïîëíÿþòñÿ îäíèì ùåë $\div$ êîì ìûøè;
- $\bullet$  â ëþáîé ìîìåíò ðàáîòû ñî Ñëîâàðåì Âàì ïîìîæåò âñòðîåííàÿ ñïðàâî÷íàÿ ñèñòåìà.

# **Óñòàíîâêà Ñëîâàðÿ äëÿ Windows**

Âíà÷àëå ïðîâåäèòå óñòàíîâêó DOS-âåðñèè Ñëîâàðÿ, êàê îïèñàíî â Ðóêîâîäñòâå ïîëüçîâàòåëÿ. Ïîñëå ýòîãî Âû ìîæåòå ïðèñòóïèòü ê óñòàíîâêå âåðñèè Ñëîâàðÿ äëÿ Windows.

Äëÿ óñòàíîâêè Windows-âåðñèè âñòàâüòå â äèñêîâîä äèñêåòó ñ ïîìåòêîé "W " è çàïóñòèòå ñ íåå ïðîãðàììó install.exe. Äëÿ ýòîãî â îêíå Äèñïåò÷åðà ïðîãðàìì (Program Manager) âûáåðèòå êîìàíäó **Run** èç ìåíþ **File**, ââåäèòå èìÿ ïðîãðàììû: a:install (èëè b:install) è íàæìèòå êíîïêó **OK**.

∺ id÷ded onoandee audaoeoa yçue onoandi=ne ioidoanu -<br>A\{ \#\ \{\*#\{\*A\{ â \*^#° {\*\\%^^\\ â\\ {/#°\ #\*°##^ °% ðóññêèé èëè àíãëèéñêèé. Â õîäå óñòàíîâêè Âàì áóäåò ïðåäëîæåíî ââåñòè ðåãèñòðàöèîííóþ èíôîðìàöèþ, äèñê è êàòàëîã äëÿ óñòàíîâêè, à òàêæå óêàçàòü, íàäî ëè óñòàíàâëèâàòü ìàêðîêîìàíäó äëÿ ïåðåâîäà ñëîâ èç ðåäàêòîðà Microsoft Word äëÿ Windows (ïðè ýòîì îòìåòüòå ïóíêò, ñîîòâåòñòâóþùåé èñïîëüçóåìîé âåðñèè Word).

Ïîñëå îêîí÷àíèÿ óñòàíîâêè â Äèñïåò÷åðå Ïðîãðàìì (Program Manager) ïîÿâèòñÿ íîâàÿ ãðóïïà Garant Applications. Â ýòîé ãðóïïå íàõîäÿòñÿ ïèêòîãðàììû:

- äëÿ çàïóñêà Ñëîâàðÿ;<br>*W* 

èëè<br>Microsoft<br>**Legacy** 

- äëÿ óñòàíîâêè ìàêðîêîìàíäû ïåðåâîäà òåðìèíîâ èç ðåäàêòîðà Word äëÿ Windows;<br> $\overrightarrow{ }$ 

- ýòîò äîêóìåíò.

## **Ðàáîòà ñî Ñëîâàðåì**

Äëÿ çàïóñêà Ñëîâàðÿ äâàæäû ùåëêíèòå ìûøüþ ïî ïèêòîãðàììå S.

â ãðóïïå Garant Applications.

Ïðè ïåðâîì çàïóñêå Ñëîâàðü àâòîìàòè÷åñêè èùåò ôàéë áàçû äàííûõ bus&law.dic. Åñëè Ñëîâàðü íå íàéäåò ýòîò ôàéë, ïîÿâèòñÿ äèàëîãîâîå îêíî, â êîòîðîì íóæíî óêàçàòü äèñê è êàòàëîã, â êîòîðîì óñòàíîâëåíà DOSâåðñèÿ Ñëîâàðÿ.

Âûïîëíåíèå êîìàíä â Ñëîâàðå îñóùåñòâëÿåòñÿ îáû÷íûìè äëÿ Windows-ïðîãðàìì ñïîñîáàìè: ÷åðåç ïóíêòû ìåíþ, ïàíåëè èíñòðóìåíòîâ

(Toolbars) è êëàâèøè áûñòðîãî äîñòóïà. xàñòî èñïîëüçóåìûå êîìàíäû dàêæå lîæíî âûçâàdü èç *äèlàlè÷åñêîãî låíþ*, âûçûâàålîãî ïî ùåë÷êó ïðàâîé êíîïêè ìûøè. Niëñîê êîìàíä â ýòîì ìåíb càâèñèò îò òîãî, â êàêîì îêíå íàõîäèòñÿ óêàçàòåëü ìûøè.

### Êàê âûáðàòü øðèôòû

øðèôòû èç óñòàíîâëåííûõ íà Âàøåì êîìïüþòåðå. Åñëè áóêâû â íàçâàíèÿõ òåðièíîâ èëè â òåêñòàõ òîëêîâàíèé îòîáðàæàþòñÿ íåïðàâèëüíî, âûáåðèòå äðóãèå øðèôòû. Äëÿ ýòîãî âûáåðèòå â ìåíb laðaìåòðû ïóíêò **Íàñòðîéêè**. Îîÿâèòñÿ äèàëîãîâîå îêíî íàñòðîéêè ïàðàìåòðîâ Ñëîâàðÿ. Tåðåêëb÷èòåñü íà âêëàäêó Øðèôò è óêàæèòå ïîäõîäÿùèå øðèôòû äëÿ îdîáðàæåíèÿ áóêâ ðóññêîãî è åâðîïåéñêèõ ÿçûêîâ.

#### Îêíà òåðìèíîâ è òîëêîâàíèé

Òåðìèíû è òîëêîâàíèÿ îòîáðàæàþòñÿ â îêíàõ. Âû ìîæåòå îòêðûâàòü rîâûå îêra. jaoalayadu e larvou eo oaclao. naîoa÷eaadu e caêoûaadu ò. å. ðàáîòàòü ñ íèìè òàê æå, êàê è ñ äðóãèìè îêíàìè â Windows. Âû lîæåòå áûñòðî ðàñïîëîæèòü îêíà ïî îäíîé èç ñõåì, âûáðàâ ïóíêò Óïîðÿäî÷èòü â låíþ Îêíà. Êëàññè÷åñêàÿ ñõålà ñîîòâåòñòâóåò èñïîëücóåìîé â DOS-âåðñèè: îêíà òåðìèíîâ ñâåðõó, òîëêîâàíèé - ñíècó. Åñëè Âû îòìåòèòå ïóíêò **Ñîõðàíÿòü ñõåìó ïðè îòêðûòèè/çàêðûòèè îêîí**, bî îêíà áóäóò àâòîìàòè÷åñêè óïîðÿäî÷èâàòüñÿ ïðè èõ îòêðûòèè è càêðûòèè.

 êàæäîì îêíå òåðìèíîâ è òîëêîâàíèé åñòü ñâîÿ ïàíåëü èíñòðóìåíòîâ. Äëÿ *ïåðåêëþ÷åíèÿ ÿçûêà* â îêíå ïðîñòî ùåëêíèòå ìûøüþ ïî ôëàãó ñîîòâåòñòâóbùåé ñòðàíû.

låðålåùàòüñÿ ïî ñïèñêó òåðlèíîâ Âû lîæåòå ñ ïîlîùüþ êëàâèøñòðåëîê, PageUp, PageDown è ñ ïîîîùüþ ìûøè, äåðæà íàæàòîé ëåâóþ êíîïêó (÷òîáû ïðîêðóòèòü èíôîðìàöèb â îêíå, ïåðåìåñòèòå óêàcàòåëü âûøå èëè íèæå ðàìêè îêíà).

 òåêñòàõ òîëêîâàíèé íåêîòîðûå òåðìèíû âûäåëåíû öâåòîì. Âû ìîæåòå ñðàcó óòî÷íèòü cíà÷åíèå òàêîãî òåðìèíà, ïåðåéäÿ ïî ññûëêå ê åãî dîëêîâàíèþ. Äëÿ ýdîãî ùåëêíèdå ìûøüþ ïî âûäåëåííîìó ñëîâó. Ñëîâàðü çàïîìèíàåò ñïèñîê òåðìèíîâ, òîëêîâàíèÿ êîòîðûé Âû ïðîñìîòðåëè, ïåðåõîäÿ ïî ññûëêàì. Âû ìîæåòå:

- $\bullet$  âåðíóòüñÿ ê ïðåäûäóùåìó òîëêîâàíèþ, äëÿ ýòîãî âûáåðèòå â ìåíþ Ññûëêè ïóíêò làcàä.
- $\bullet$  ïåðåéòè ê ñëåäóþùåìó ïðîñìîòðåííîìó òîëêîâàíèþ, äëÿ ýòîãî âûáåðèòå â ìåíþ **Ññûëêè** ïóíêò **Âïåðåä**.
- $\bullet$  áûñòðî ïåðåéòè ê ëþáîìó èç ïðîñìîòðåííûõ ïî ññûëêàì òîëêîâàíèé, äëÿ ýòîãî âûáåðèòå â ìåíþ **Ññûëêè** ïóíêò **låðåéòè ê**, âûáåðèòå èç ïîÿâèâøåãîñÿ ñïèñêà òåðìèí è íàæìèòå êíîïêó **OK**.

#### Îîèñê òåðìèíîâ

Ñëîâàðü ìîæåò ïðîèçâîäèòü ïîèñê òåðìèíîâ âî âñåõ ÿçûêàõ è êîloåêñolûé jîèñê â joåäåëàõ îälîãî yçûêà. Yoè âèäû jîèñêà îjèñàlû â Đóêîâîäñòâå ïîëüçîâàòåëÿ.

Đåçóëüòàòîì ïîèñêà ÿâëÿåòñÿ ñïèñîê íàéäåííûõ òåðìèíîâ. Äëÿ òîãî ÷òîáû ïåðåéòè èc ñïèñêà ê êîíêðåòíîìó òåðìèíó, äâàæäû ùåëêíèòå ïî íåìó ìûøüþ. Îêlî ñ ðåçóëüòàòàìè ïîèñêà ïðè ýòîì ñâåðíåòñÿ. Â äàëüíåéøåì Âû ñìîæåòå ïðîñìîòðåòü ðåçóëüòàòû ïðåäûäóùèõ ïîèñêîâ, âûáðàâ ïóíêò **Đắcóëüòàòû jièñêà** â ìåíþ lièñê. xòiáû óäàëèòü ðåçóëüòàòû jièñêà, íàæìèòå êíîïêó Close.

# Tåðåíîñ òåðìèíà è òîëêîâàíèÿ â äðóãóþ ïðîãðàììó

Âû lîæåòå ïåðåíåñòè òåðlèí èëè òåêñò òîëêîâàíèÿ â äðóãóþ ïðîãðàììó (íàïðèìåð, òåêñòîâûé ðåäàêòîð) ñêîïèðîâàâ åãî â Áóôåð Îáìåíà. Äëÿ ýòîãî ïåðåêëþ÷èòåñü â íóæíîå îêíî òåðìèíîâ èëè òîëêîâàíèé è âûáåðèòå ïóíêò Ê**îïèðîâàòü** â ìåíþ **Đåäàêòèðîâàòü**. Çàòåì âûïîëíèòå êîlàíäó Âñòàâèòü (Paste) â òîé ïðîãðàlìå, êóäà Âû õîòèòå ïåðåíåñòè òåðièí èëè òåêñò òîëêîâàíèÿ.

### Càïèñü òîëêîâàíèÿ â ôàéë

Âû ìîæåòå càïèñàòü òîëêîâàíèå â ôàéë. Â äàëüíåéøåì Âû ñìîæåòå ðàáîòàòü ñ òåêñòîì ñîõðàíåííîãî òîëêîâàíèÿ èc äðóãèõ ïðîãðàìì, íàïðèìåð, òåêñòîâûõ ðåäàêòîðîâ. Òåêñò ìîæåò áûòü ñîõðàíåí â îäíîì èc ñëåäóbùèõ ôîðiàòîâ: DOS òåêñò, DOS òåêñò ñ êîíöàìè ñòðîê, è Windows òåêñò, xòîáû càïèñàòü òîëêîâàíèå â ôàéë, âûáåðèòå ïóíêò **Çàïèñàòü** â ìåíþ **Ôàéë**, óêàæèòå èìÿ è ôîðìàò ôàéëà äëÿ càïèñè è íàæìèòå êíîïêó **OK**.

#### Óñòàíîâêà ìàêðîêîìàíäû äëÿ ðåäàêòîðà Microsoft Word äëv Windows

Îîñòàâëÿåìûå ìàêðîêîìàíäû äëÿ ðåäàêòîðà Word äëÿ Windows jîçâîëÿþò jåðåâîäèòü òåðìèíû jõÿìî èç äîêóìåíòîâ, ñ êîòîðûìè Âû ðàáîòàåòå.

Äëÿ óñòàíîâêè ìàêðîêîìàíäû äâàæäû ùåëêíèòå ìûøüþ ïî ïèêòîãðàììå

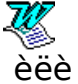

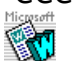

jàõîäÿùåéñÿ â ãðóïïå Garant Applications (åñëè ýòîé ïèêòîãðàììû jåò, òî iîâòîðèòå óñòàíîâêó Ñëîâàðÿ, ïðè ýòîì îòìåòüòå îïöèþ "làêðî äëÿ ïåðåâîäà èç Word", ñîîòâåòñòâóþùóþ èñïîëüçóåìîé âåðñèè Word). Áóäåò çàïóùåí ðåäàêòîð Word äëÿ Windows è îòêðûò äîêóìåíò, ïðåäíàçíà÷åííûé äëÿ óñòàíîâêè ìàêðîêîìàíäû. (Åñëè ðåäàêòîð íå càãoócèëñy, òî càióñòèòå åãî îáû÷íûì ñiîñîáîì è îòêoîéòå äîêóìåíò defdwm6.doc (äëÿ Word âåðñèè 6.0 è âûøå) èëè defdwm2.doc (äëÿ Word âåðñèè 2.0) èç êàòàëîãà, â êîòîðîì óñòàíîâëåí Ñëîâàðü.)

Äàëåå ñëåäóéòå èíñòðóêöèÿì, ïðèâåäåííûì â äîêóìåíòå.

## Ñèñòåìà ïîìîùè

Áîëåå ïîäðîáíî ñ âîçìîæíîñòÿìè Ñëîâàðÿ Âû ìîæåòå îçíàêîìèòüñÿ, âîñïîëücîâàâøèñü âñòðîåííîé ñïðàâî÷íîé ñèñòåìîé:

1) Â ëbáîé ìîiåíò ðàáîòû ñî Ñëîâàðåì íàæìèòå êëàâèøó F1, ÷òîáû âûçâàòü ñïðàâî÷íîå ðóêîâîäñòâî.

2) Âîñïîëüçóéòåñü ïîäñêàçêîé îá ýëåìåíòàõ ýêðàíà: ùåëêíèòå ìûøüþ ïî êíîïêå

 $\mathbb{R}^2$ 

íà îñíîâíîé ïàíåëè èíñòðóìåíòîâ, à çàòåì ùåëêíèòå ïî èíòåðåñóþùåìó ýëålåíòó ýêðàíà - îêíó òåðlèíîâ èëè òîëêîâàíèé, ïàíåëè èíñòðólåíòîâ èëè ïóíêòó ìåíb.

3) ñëó÷àå âîçíèêíîâåíèÿ ïðîáëåì ïĩïðîáóéòå îáðàòèòüñÿ ê ïîäñêàçêå "Ñêîðàÿ Ïîìîùü" (îäíîèìåííûé ïóíêò â ìåíþ **Ïîìîùü**).